How to Register for FREE on your Phone, Tablet, or Computer:

**Now you are all set. Log in to begin making payments with no processing fees!**

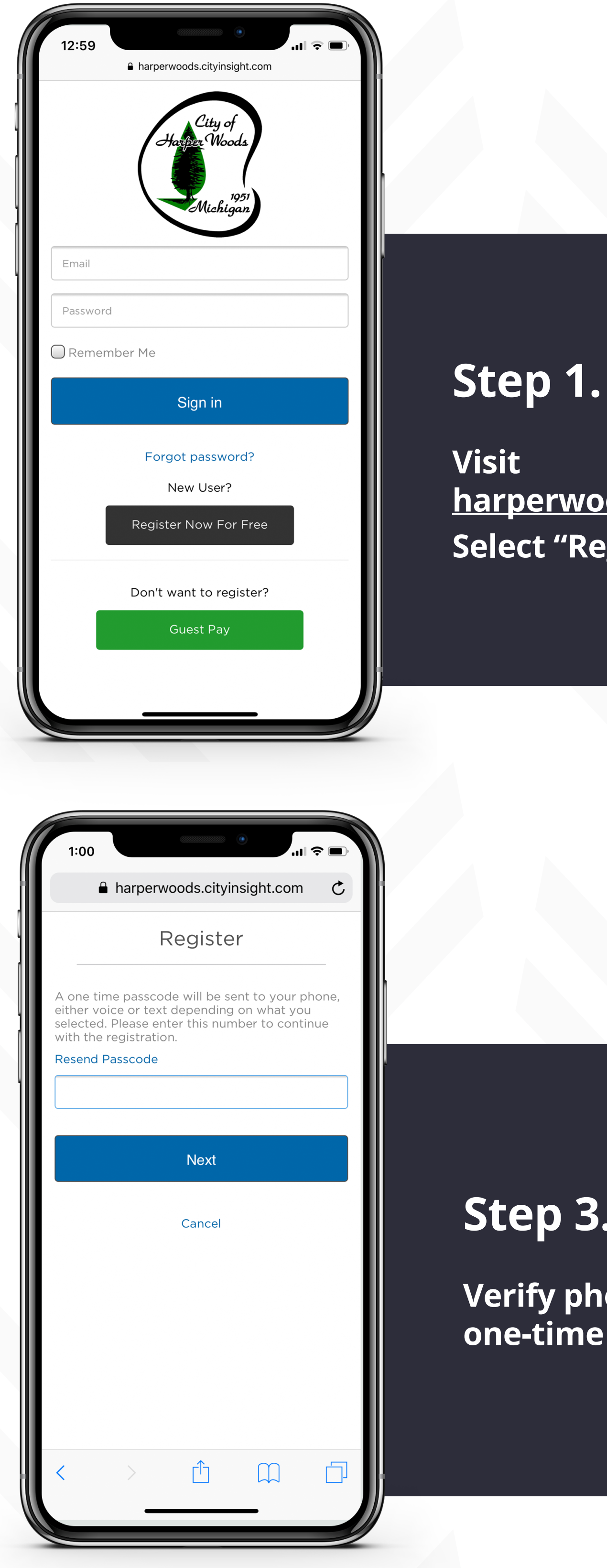

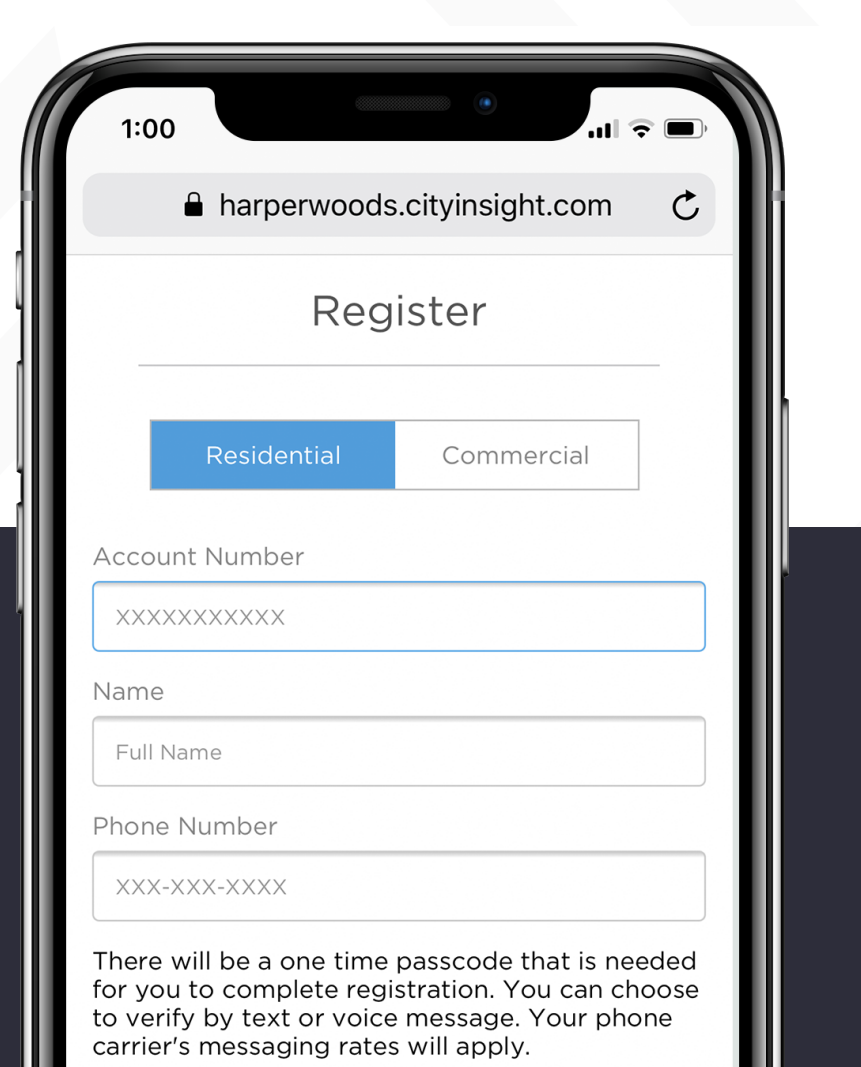

**harperwoods.cityinsight.com Select "Register Now For Free"**

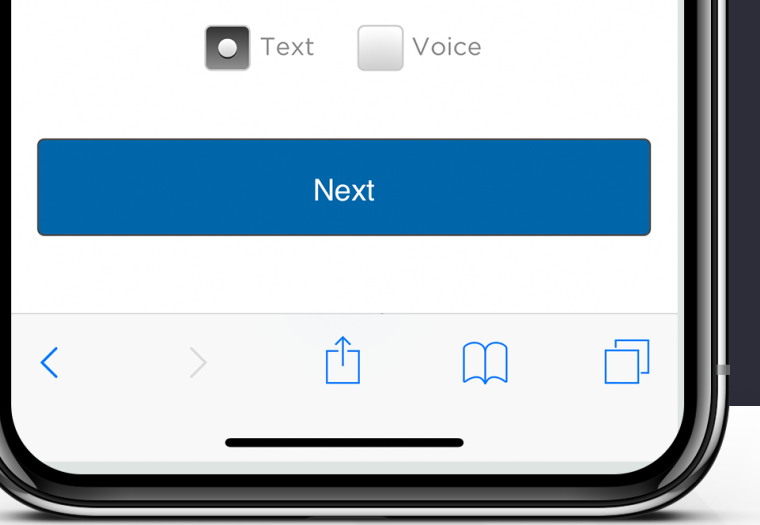

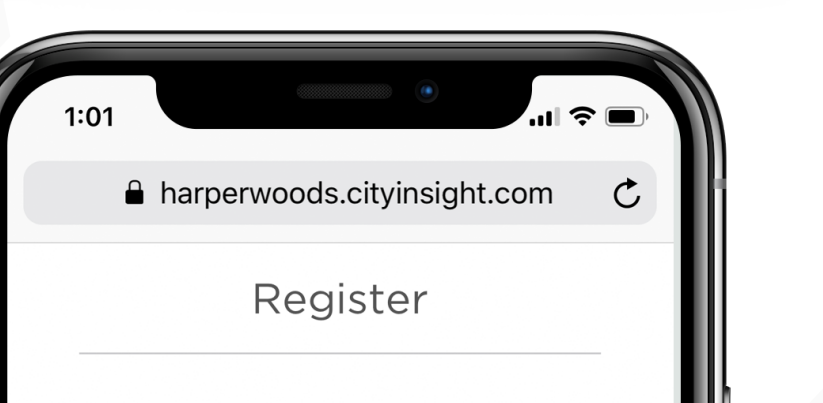

Enter an email address and password that you will use to sign in to this portal. An email will be sent to this email address with a link to confirm your new portal account.

Register

Cancel

 $\mathbb{L}$ 

 $\begin{picture}(20,5) \put(0,0){\dashbox{0.5}(5,0){ }} \thicklines \put(0,0){\dashbox{0.5}(5,0){ }} \thicklines \put(0,0){\dashbox{0.5}(5,0){ }} \thicklines \put(0,0){\dashbox{0.5}(5,0){ }} \thicklines \put(0,0){\dashbox{0.5}(5,0){ }} \thicklines \put(0,0){\dashbox{0.5}(5,0){ }} \thicklines \put(0,0){\dashbox{0.5}(5,0){ }} \thicklines \put(0,0){\dashbox{0.5}(5,0){ }} \thicklines \put(0,0){\dashbox{0.5}(5,0$ 

 $\Box$ 

```
example@site.com
```

```
Password
```
Password Confirmation

#### **Step 3.**

**Verify phone number with one-time passcode**

#### **Step 2.**

**Select account type and enter account information**

### **Step 4.**

**Enter email address and create password - check your inbox\* to confirm your new account** 

*\*Be sure to check your spam!*

# **Registration Instructions:**  City of Harper Woods Citizen Portal

## **Add Shortcut** to Homescreen

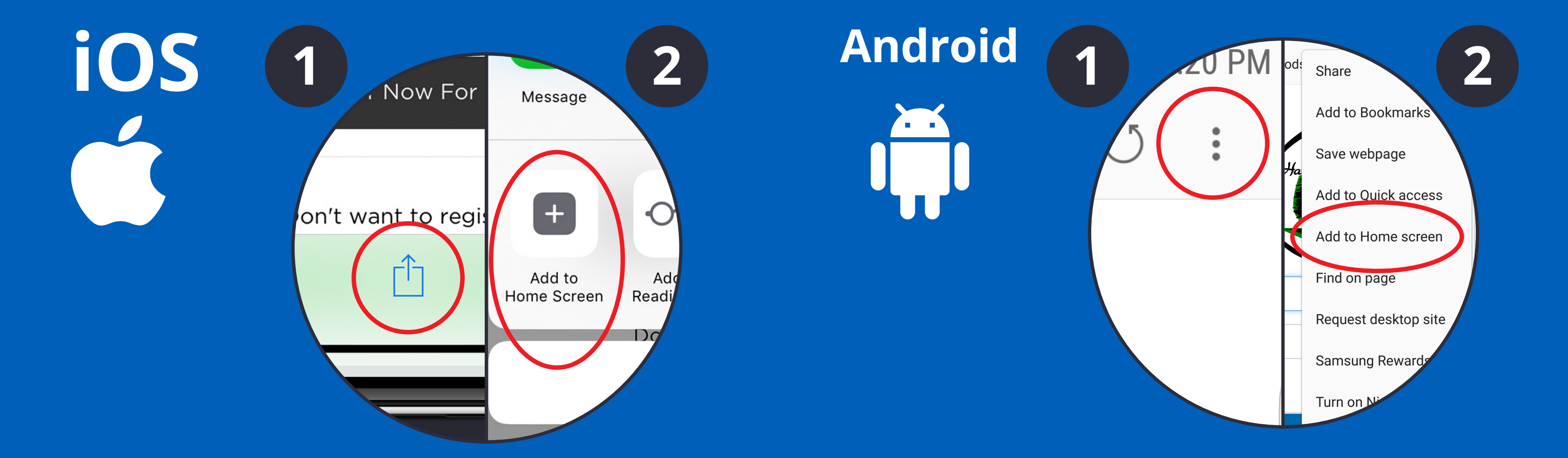

POWERED BY

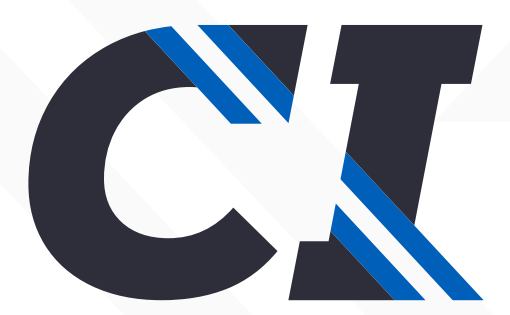

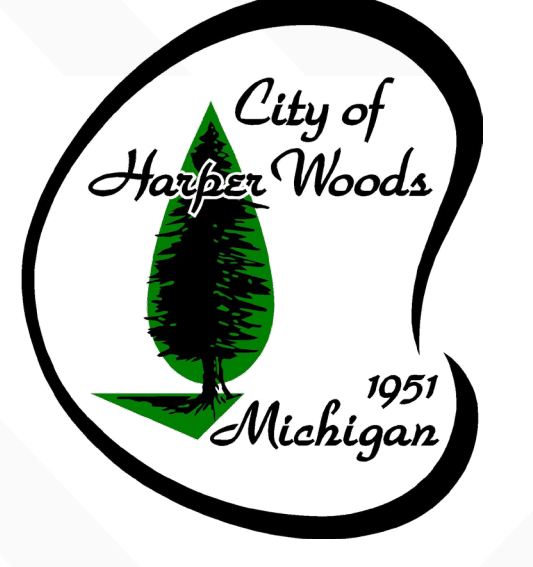

© CITY INSIGHT LLC 2019